## **הזנת ציונים בקורס אנגלית EDUSOFT**

לאחר שהסטודנטים שלכם נבחנו, אנא אספו את המבחנים מחדר הבחינות, נשלח אליכם אימייל מפורט על זמני פתיחת חדר הבחינות.

תקבלו חבילת מבחנים של הסטודנטים שלכם ומעליה יהיה טופס הנקרא **"סליפ"** – זוהי רשימת מספרי ת"ז של הסטודנטים שבה תזינו באופן ידני את ציון הבחינה )בלבד!(. לאחר בדיקת כל מבחן, רשמו על המבחן עצמו את הציון הסופי של הסטודנט וגם על הסליפ.

לאחר שסיימתם לבדוק את כל המבחנים ולהזין את הציונים גם במידענט )כמפורט בסרטון וגם מטה), שלחו אימייל לטליה שהעליתם את הציונים למידענט וצרפו את קובץ הציונים כגיבוי. **החזירו לטליה את המבחנים עם הסליפים עד 22.1.2019!**

כך תזינו ציונים מלאים של הסטודנטים )מפורט גם בסרטון(:

### **.1 ייצוא ציוני האדיוסופט**

TMS- Reports- course reports- End of course Matrix-Select group-GO

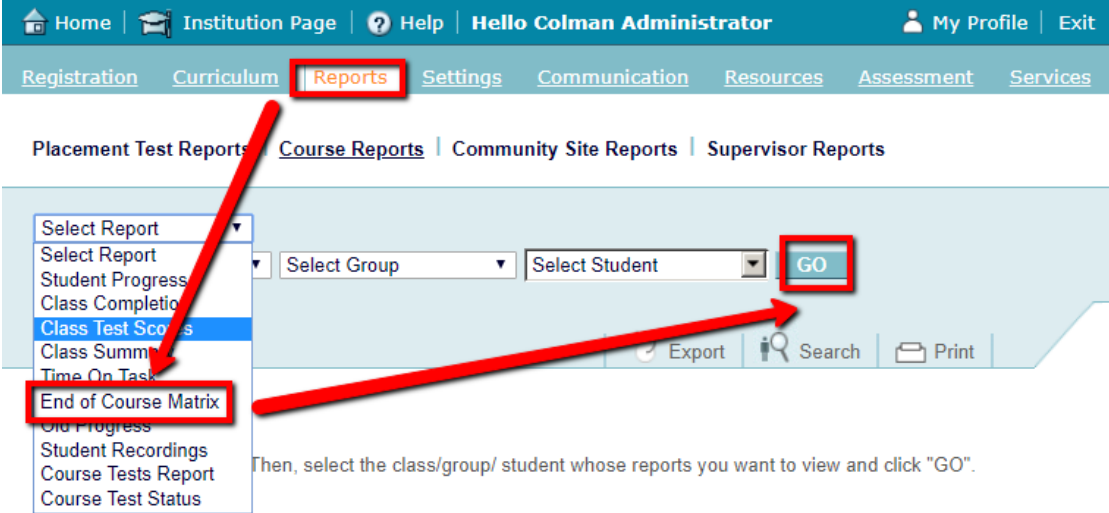

בחרו את שם הקורס שלכם הכתוב באותיות גדולות לדוגמה A MITKADMIM

select all students in class את V-ב

לחצו על כפתור ה-LOCK על מנת לנעול את הציונים של הסטודנטים.

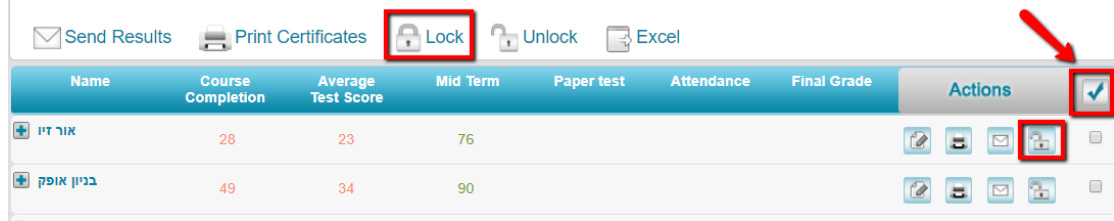

ייצאו את הציונים כקובץ אקסל ושמרו אותו במחשב שלכם – בהמשך תשתמשו במידע שקיים בו.

## **.2 הזנת ציונים בקובץ האקסל במידענט**

במידענט שלכם לחצו על לשונית ערעורים וציונים - הזנת ציונים ע"י מרצים תמצאו את הקורס שאתם מלמדים (או את רשימת הקורסים, אם אתם מלמדים יותר מקורס אחד) ולחצו על הכפתור כניסה לקבצי אקסל בעמודה של "הורד קובץ" לחצו על "קישור קובץ להורדה" שמרו את הקובץ בשולחן העבודה שלכם פתחו אותו והפכו עריכה לזמינה הזנת **משקל** מתאים בריבועים הצהובים הזינו במשקל ציוני הביניים – 60 המשקל מימין של "בחינות סמסטר" (ציון המבחן הסופי) יתעדכן אוטומטית ל-40 מתחת למשקל ה60- הזינו בעמודות אחת עד ארבע את המשקלים הבאים: בעמודה 1 הזינו את המספר 10 לנוכחות של הסטודנט בכיתה בעמודה 2 הזינו את המספר 15 להשלמת היחידות באדיוסופט )completion course)

בעמודה 3 הזינו את המספר 10 למבחני הסוף במערכת האדיוסופט (Score Test Average)

בעמודה 4 הזינו את המספר 25 למבחן האמצע באדיוסופט )Term Mid)

הזנת **ציונים** בקובץ האקסל

.1 הזנת ציון המבחן הסופי - לפי מספר ת"ז של סטודנט הזינו את הציון בעמודה "ציון מועד 1"

אם מספר תעודת זהות של סטודנט מחוק בקו בסליפ )טופס המכיל את רשימת ת"ז של הסטודנטים שלכם, סטודנט שלא ניגש לבחינה מחוק בקו(, הזינו **102** בעמודה של "ציון מועד 1"

.2 הזנת נוכחות בעמודה 1

טווח ציוני הנוכחות יהיה ,100-0 ראו הסבר מפורט:

שני השיעורים הראשונים של language in use לא נכללים בחישוב ציון הנוכחות.

ולכן, סטודנט שנכח שמונה שיעורים לפחות, יקבל ציון .100

כל היעדרות מתחת לשמונה שיעורים גורעת 12.5 נקודות.

לדוגמה, סטודנט שהופיע לשבעה שיעורים, יקבל ,87.5 סטודנט שנכח שישה שיעורים יקבל 75 וכן הלאה.

אתם תעשו את החישוב.

.3 הזנת ציוני האדיוסופט בעמודות 4,3,2 כפי שמופיעים בקובץ האקסל שייצאתם מהמטריקס -

לאחר הזנת כל הציון, הקובץ משקלל את הציון הסופי כפי שתראו בעמודה ציון סופי

#### **כעת שמרו את הקובץ**

**שימו לב! אין לשנות את שם הקובץ, אלא להעלות בדיוק את אותו קובץ שהורדתם.**

#### **.3 העלאת קובץ הציונים למידענט**

במידענט - בעמודת טעינת קובץ בכפתור הכחול של "כניסה לקבצי אקסל"

לחצו על כפתור "בחר קובץ"

בחרו מהחלונית שנפתחה את קובץ הציונים ששמרתם

כעת לחצו על "טעינת קובץ ציונים"

שימו לב! על מנת להזין ציונים של מועד ב', יש לעבוד על אותו הקובץ ששמרתם ממועד א' ולהזין את ציוני מועד ב' בלבד בעמודה "ציון מועד 2". גם כאן יש להזין 102 אם מספר תעודת זהות של סטודנט מחוק בסליפ, ולהעלות את הקובץ באותו אופן למידענט.

# **בהצלחה רבה!**

כמה הערות חשובות בקשר לקובץ האקסל מהמידענט

- אין לשנות את שם הקובץ
- א<u>ין להוסיף נוסחאות לקובץ</u><br>- אין להסיר את הגנת הגיליון
- אין להסיר את הגנת הגיליון ולערוך את הנוסחאות
	- חובה להזין ציוני בחינה בעמודת בחינה
- חובה להזין ציון 102 לא נבחן לסטודנטים שלא ניגשו לבחינה